## **Modélisation d'un avion avec Rhino 3D**

[www.geocities.com/SiliconValley/Haven/2470/rhinotut.html](http://www.geocities.com/SiliconValley/Haven/2470/rhinotut.html) *Traduction ClaudeL 21 avril 2006*

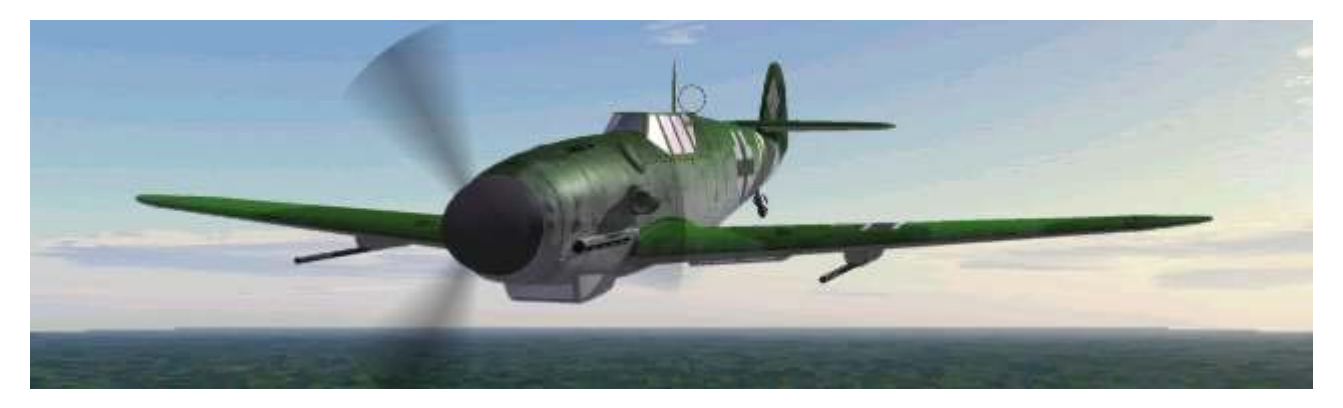

La première étape dans la création d'un modèle est la recherche d'un dessin (à l'échelle) de l'avion. Le dessin doit montrer les vues de dessus, de face et de côté de l'avion (dessin 3 vues, ou tryptique).

Quand vous scannez le plan 3 vues, vérifiez qu'il n'y a pas eu de distorsions des images.

Ouvrez ensuite les scans dans un logiciel de dessin et rognez-les précisément du nez à l'extrémité de la queue, de telle sorte qu'ils soient exactement de la même longueur. Cela permettra plus tard de mettre à l'échelle plus facilement les dessins dans Rhino.

Quand vous préparez l'image des ailes, faites la même chose d'un saumon à l'autre.

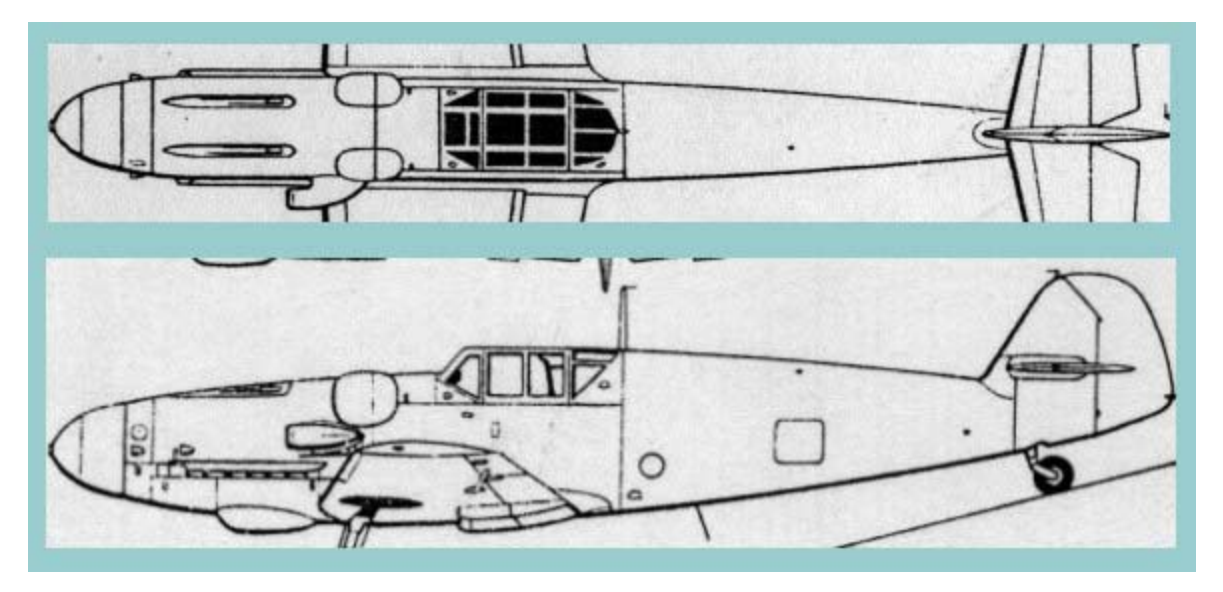

Ouvrez un nouveau fichier dans Rhino.

Vérifiez que le mode **Accro** (Snap**)** est actif (accrochage aux objets).

Cliquez dans la fenêtre "Vue de dessus" (Top View) puis sélectionnez la commande

**Vue/Image en arrière-plan/Positionner** (View/Background Bitmap/Place**)**.

Choisir l'image du fuselage vu de dessus, et glisser le curseur pour placer l'image.

Dans la fenêtre « Vue de face » (Front View) placez la vue de côté du fuselage. Assurez-vous que les deux images soient bien de même largeur (c'est la raison pour laquelle les images ont été

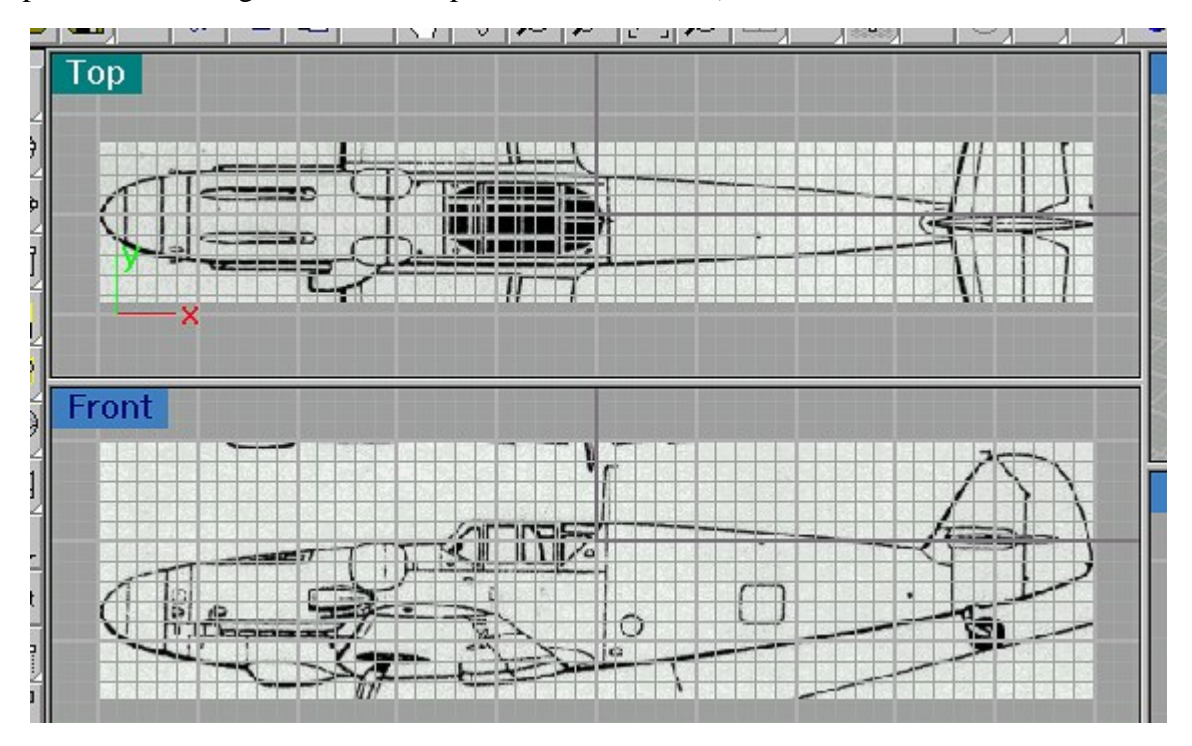

préalablement rognées avant l'importation dans Rhino).

Ensuite utilisez la vue de côté du fuselage pour dessiner les courbes de profil du fuselage. Remarquez que la courbe de la partie supérieure du fuselage est en deux parties. Nous construirons le fuselage en deux morceaux qui seront ensuite joints ultérieurement.

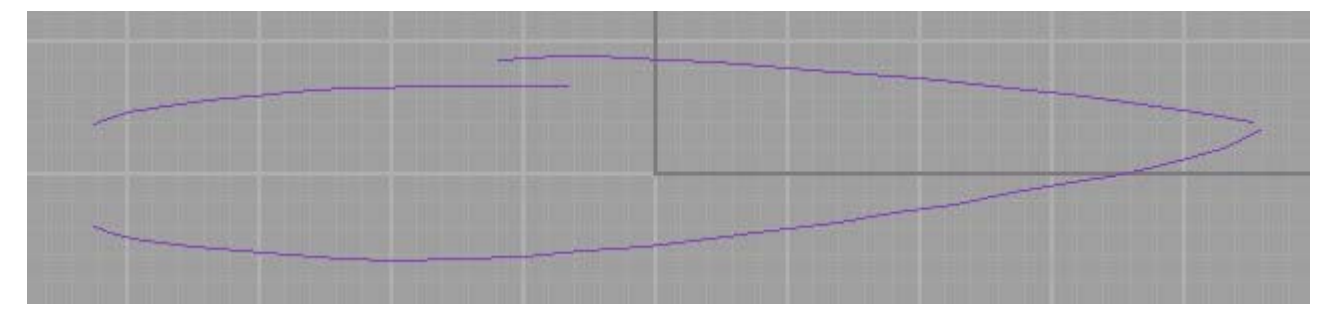

En utilisant la vue de face de l'appareil, dessiner les couples du fuselage. Ce peut être la partie la plus difficile de la création du modèle. Le Me 109 qui sert ici d'exemple a été difficile à dessiner car toutes les sections droites du fuselage sont différentes. Il a fallu regarder diverses photographies et essayer de deviner quelle pouvait être la forme de ces couples. Mais par exemple le B-29 Superfortress serait très facile à dessiner car tous les couples sont de simples cercles.

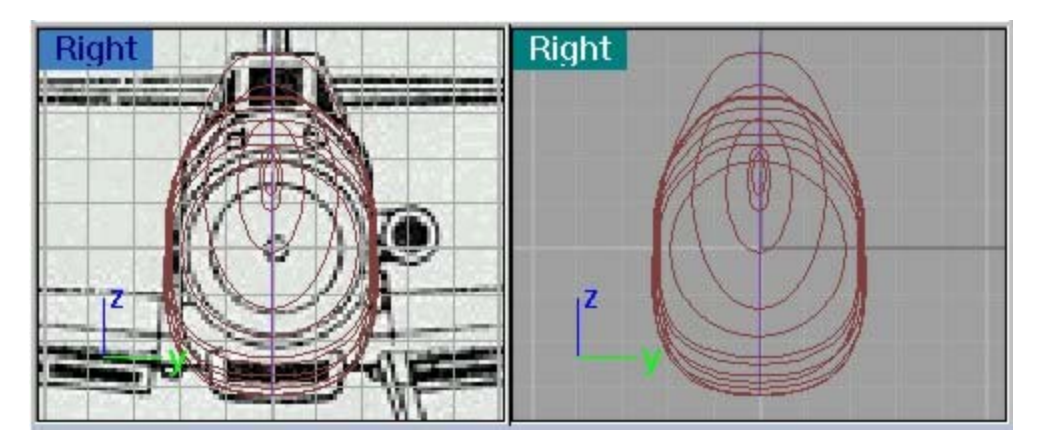

Après avoir dessiné les couples, amenez-les à leur position le long du fuselage. Cela doit vous donner le résultat ci-dessous en vue perspective :

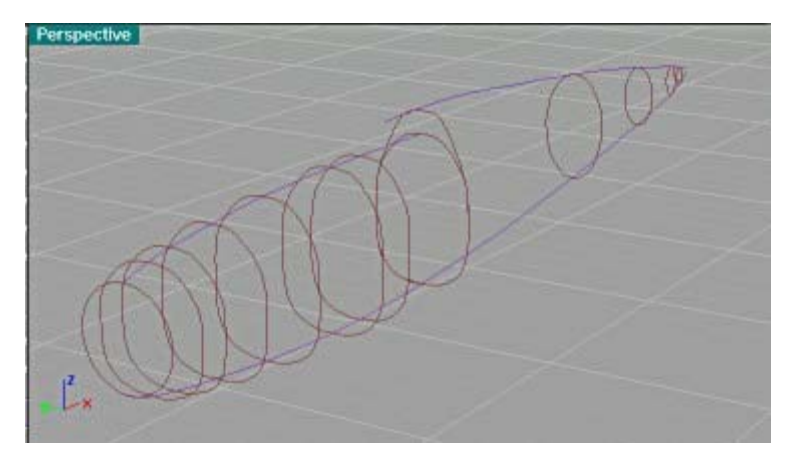

Remarquez qu'il m'a fallu dessiner de nombreux couples pour la partie avant du fuselage. Normalement, vous devez essayer d'en utiliser le moins possible.

Nous allons maintenant créer la surface de la moitié avant du fuselage. Sélectionnez la commande **Surface/Balayage sur 2 rails** (Surface/Sweep 2 Rails**)**. Sélectionnez la ligne supérieure de la partie avant du fuselage (cliquez simplement sur la ligne dans l'une quelconque des vues) puis la ligne inférieure. Sélectionnez ensuite les couples de l'avant jusqu'au milieu du fuselage, dans l'ordre. Cliquez droit pour ouvrir une boîte d'options. Ne laissez jamais l'option « Ne pas simplifier » (Do not simplify) activée, car cela donnerait des modèles avec trop de polygones. Sélectionnez l'option « Reconstruire avec xx points de contrôle » (Rebuilt with xx control points). Je choisis généralement un nombre de points de 10 à 20.

Prévisualiser pour voir si le dessin est correct.

Recommencer pour la partie arrière du fuselage, pour finalement obtenir :

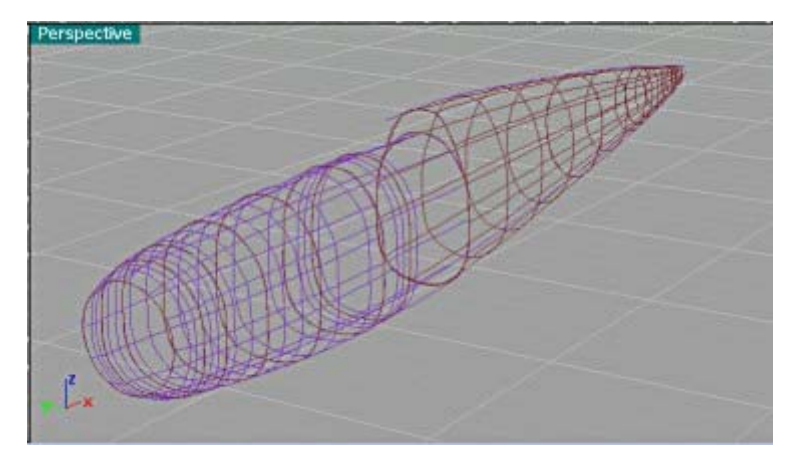

Le fuselage en « Affichage rendu » a l'allure ci-dessous (toujours dans la fenêtre « Perspective »)

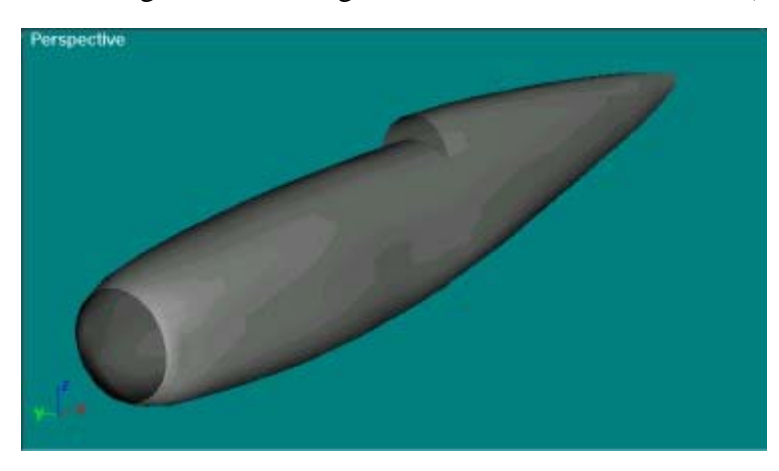

Nous devons maintenant découper le cockpit. Dans la vue de côté du fuselage, dessinez la ligne définissant le bord du cockpit. **Extruder** la ligne, puis cliquer sur le bouton (Split). Sélectionnez le fuselage, puis la surface à extruder. Supprimez la partie coupée devenue inutile. Vous pouvez maintenant **joindre** les deux parties du fuselage.

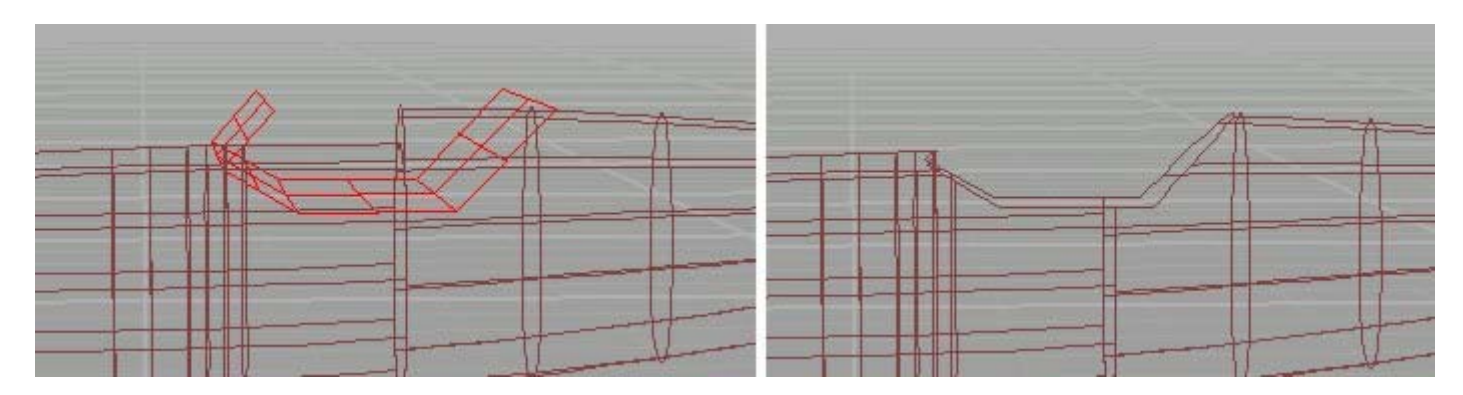

Construisons la verrière. Commande **Courbe sur objet/** (**Curve from Object/Duplicate Edge**). Cliquez sur les bords de l'ouverture du cockpit que vous venez de découper. Placer ces lignes dans une nouvelle couche, puis cachez le fuselage.

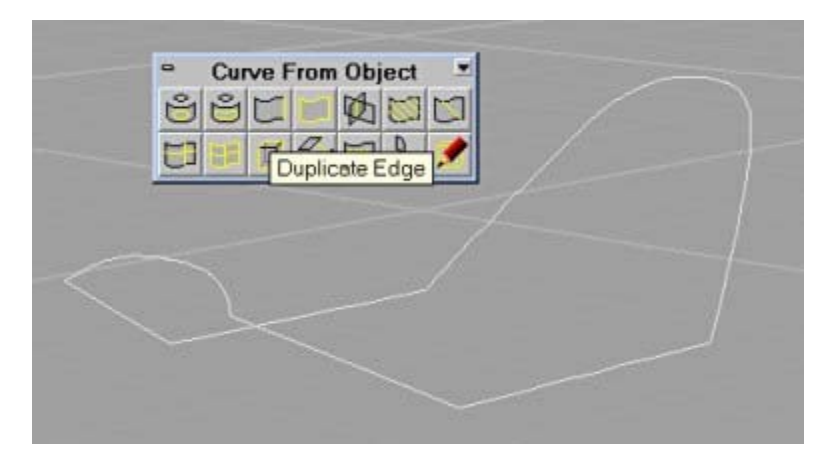

Le dessin de la verrière sera facilité si vous activez l'accroche aux objets **Accro/Fin** (Osnap/End). (*NDT : « Fin » a ici le sens d'extrémité, pour les utilisateurs de ToToCad)*) Pour les parties avant de la verrière, j'ai utilisé la commande **Surface/Bords**, qui permet de construire une surface s'appuyant sur 2, 3 ou 4 lignes de bord. Pour la partie arrière la commande **Surface/Balayage sur 2 rails** (Sweep 2 Rails**)**. Vous aurez souvent besoin d'utiliser deux ou trios outils différents pour créer une surface complexe comme cette verrière.

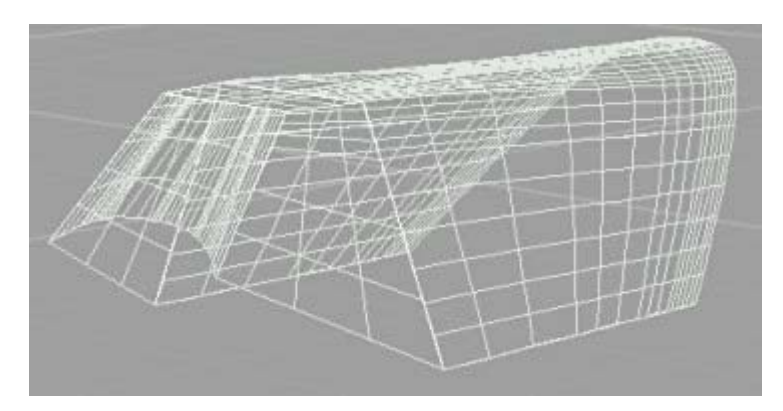

Pour construire l'armature de la verrière, nous répétons la méthode **Extrusion** et **Séparation** (Split) déjà utilisée pour créer l'ouverture du cockpit.

Dans la vue de côté (et/ou la vue de dessus) dessinez le pourtour des fenêtres. Extruder ces lignes, puis découpez (split) les fenêtres. Mais ne supprimez pas les fenêtres coupées.

Dans l'image ci-dessous, la couche des fenêtres est simplement cachée.

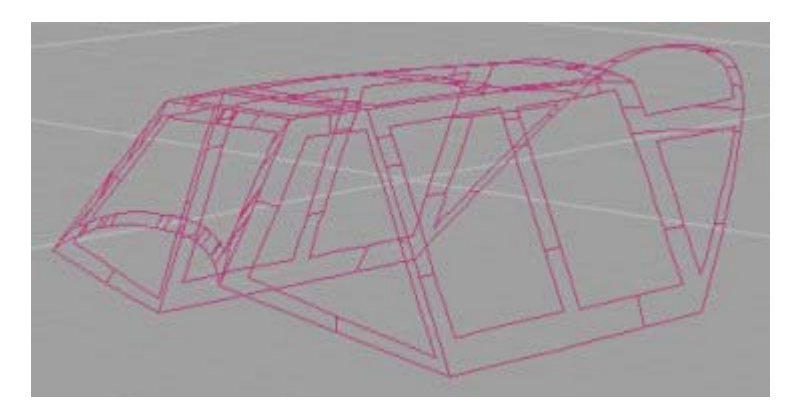

Il est maintenant temps de faire une aile. Pour cet exemple, j'ai choisi une aile de Me 262 car elle est très facile à dessiner.

Dans la fenêtre "vue de dessus" dessiner le bord de l'aile. Notez que l'on utilise deux lignes pour ce dessin.

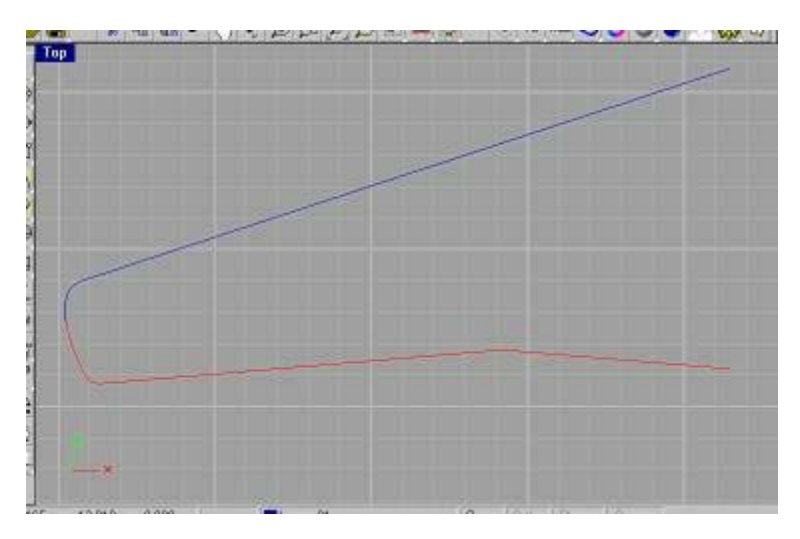

Dans la vue de côté, dessiner le profil de l'aile à l'emplanture. Il m'a fallu deviner à quoi il ressemblait parce que l'échelle du dessin 3 vues ne permettait pas de bien le voir ! Activer l'accrochage aux objets **Accro/Fin** (Osnap/End)

Ajouter un point au saumon **Courbe > Objet ponctuel > Marquer la fin d'une courbe** (point jaune dans l'image ci-dessous).

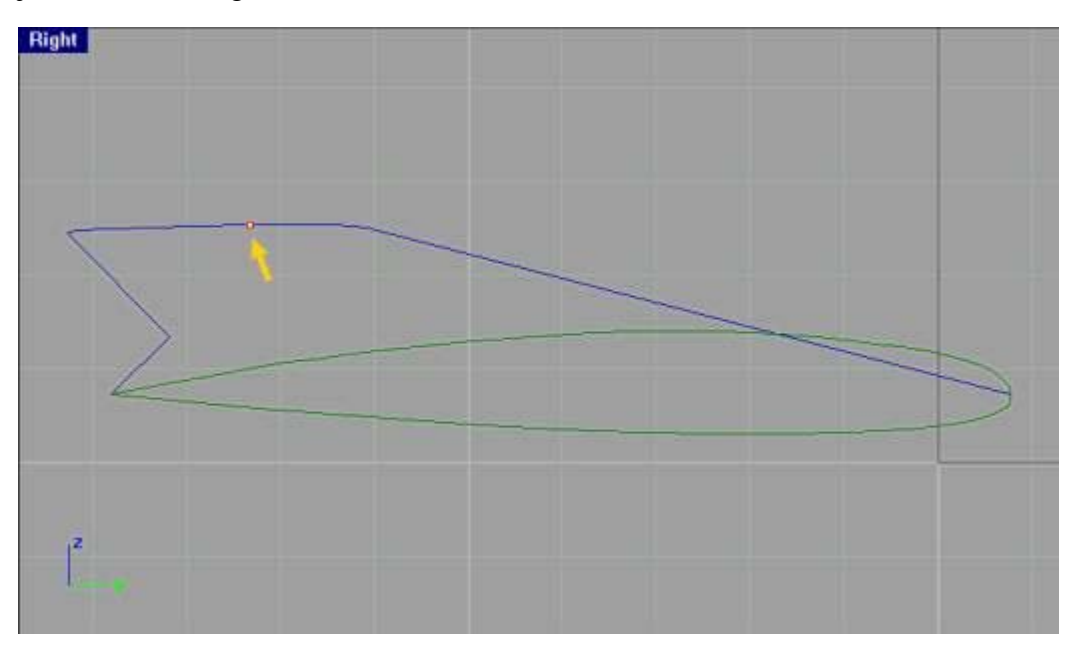

J'ai l'habitude de faire les profils d'aile en deux parties : une ligne inférieure et une supérieure plutôt qu'en une seule ligne continue. Je trouve plus facile ensuite d'appliquer des textures au modèle une fois fini si dessus et dessous de l'aile sont deux surfaces différentes. Votre aile doit ressembler à ça :

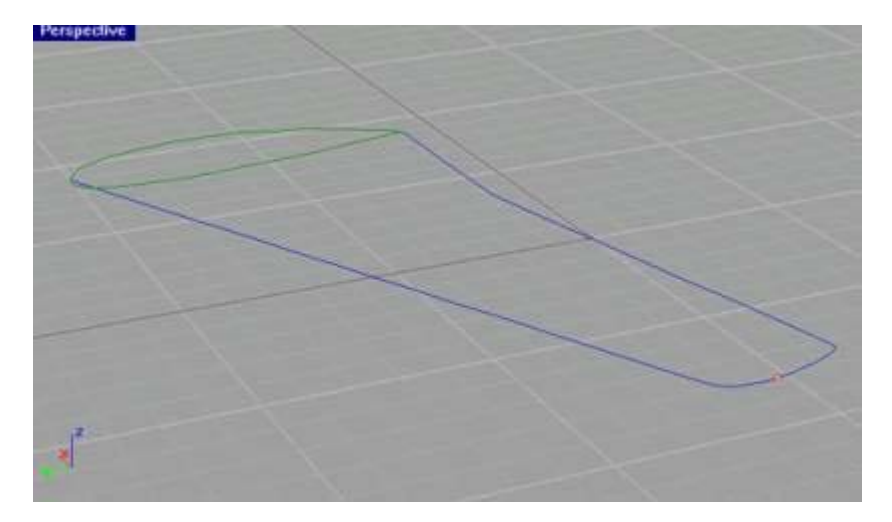

Remarquez que la construction de l'aile est beaucoup plus facile que celle du fuselage ! Utilisez la commande **Surface/Balayage sur 2 rails** (Surface/Sweep 2 Rails**)** pour créer la surface de l'aile.

Sélectionnez d'abord les deux bords de l'aile (courbes bleues sur l'image précédente) puis ensuite les deux lignes du profil (lignes vertes) et enfin le point du saumon (jaune). Vous obtenez :

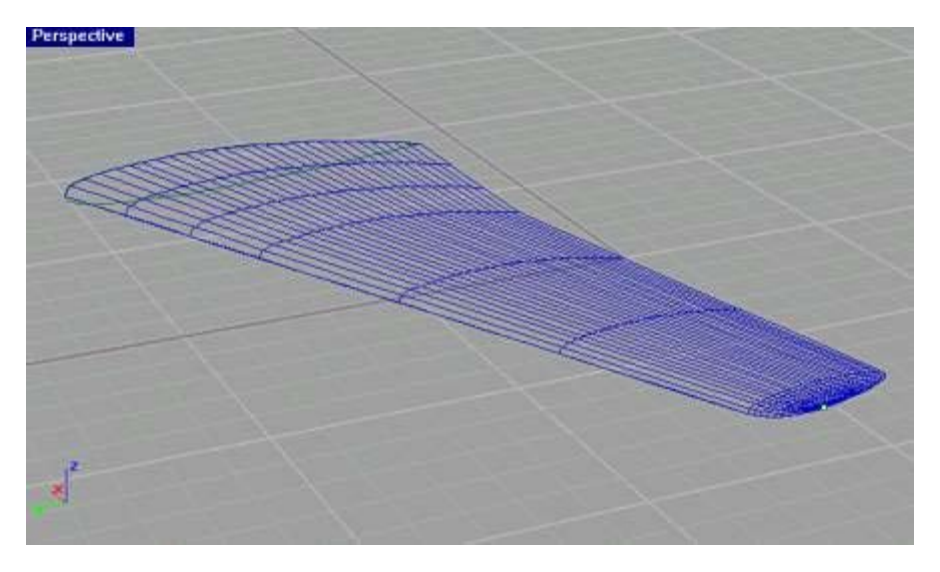

L'aile en "Affichage rendu" ressemble à ça :

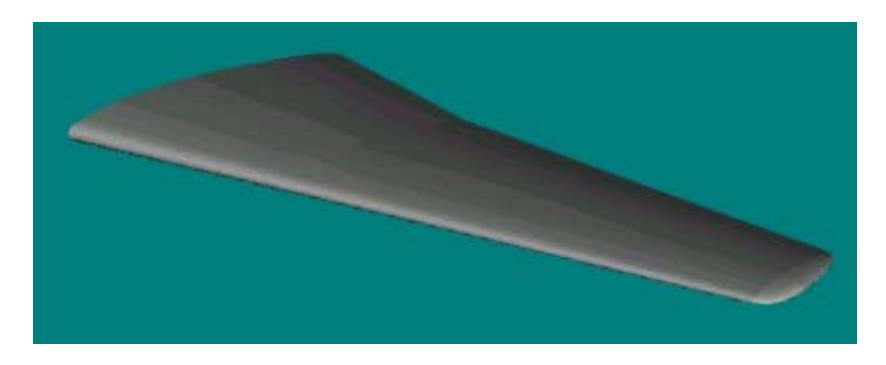

Si vous souhaitez découper le logement des ailerons, faites une extrusion et une séparation comme vu plus haut, pour le dessin du cockpit.

Nous allons maintenant créer le karman qui relie aile et fuselage. L'outil **Congé entre surfaces** (Fillet) de Rhino ne fonctionnant pas très bien, nous utiliserons une autre méthode. Assurez-vous pour commencer qu'il y ait un espace entre l'aile et le fuselage.

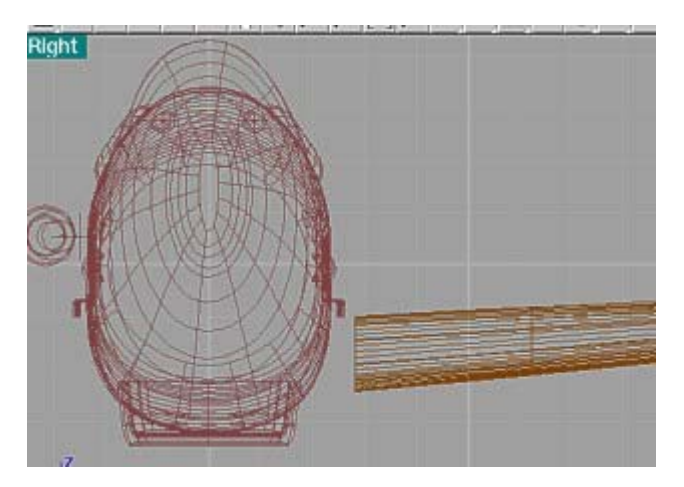

**Copier (**Copy**)** le profil d'emplanture de l'aile et l'agrandir (outil **Transformer/Échelle** (Scale**))**.

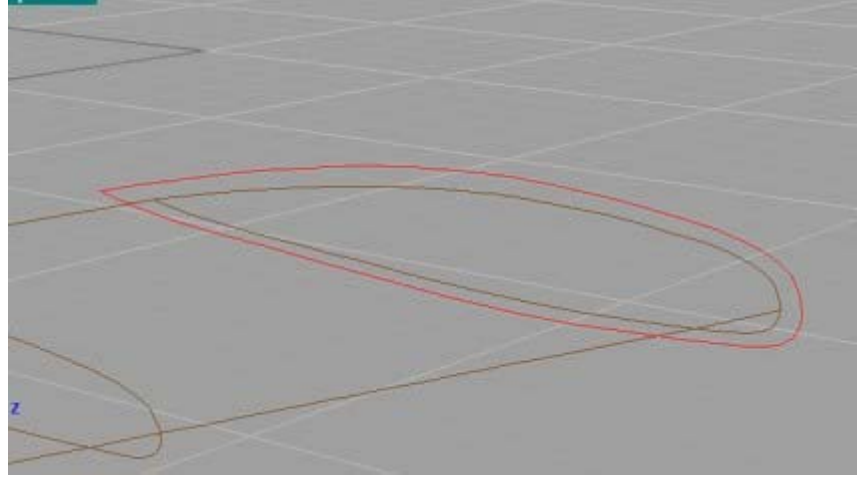

Afin de pouvoir projeter le profil d'aile sur le fuselage, nous devons basculer dans la fenêtre « Vue de côté ».

Cliquez sur le bouton **Projeter sur surface**. Sélectionnez le profil agrandi que vous venez de créer, cliquez droit, puis sélectionnez la surface du fuselage. Le profil a été projeté sur la surface du fuselage !

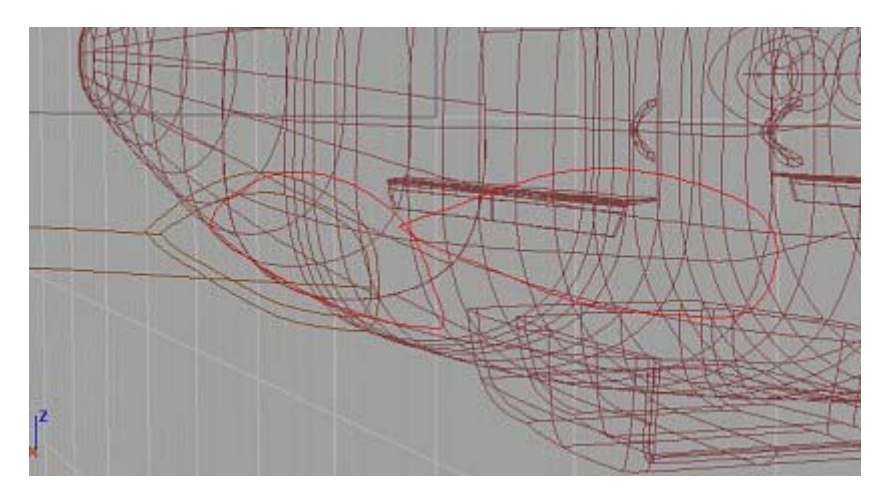

## **Cachez** le fuselage.

Activez **Accro/Fin** et dessinez les courbes du karman reliant les deux profils (au bord d'attaque et au bord de fuite). Utilisez l'outil **Courbe** et non l'outil Ligne, même si ces courbes sont initialement dessinées droites.

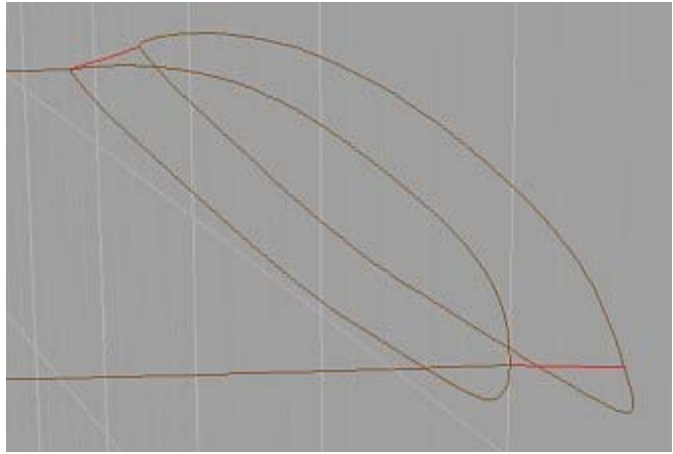

Nous allons mettre en forme ces deux lignes.

Passez en vue de dessus.

Cliquez sur le bouton (Edit Points On) et sélectionnez les deux courtes lignes que vous venez de créer. Déplacer les points de contrôle pour courber les lignes.

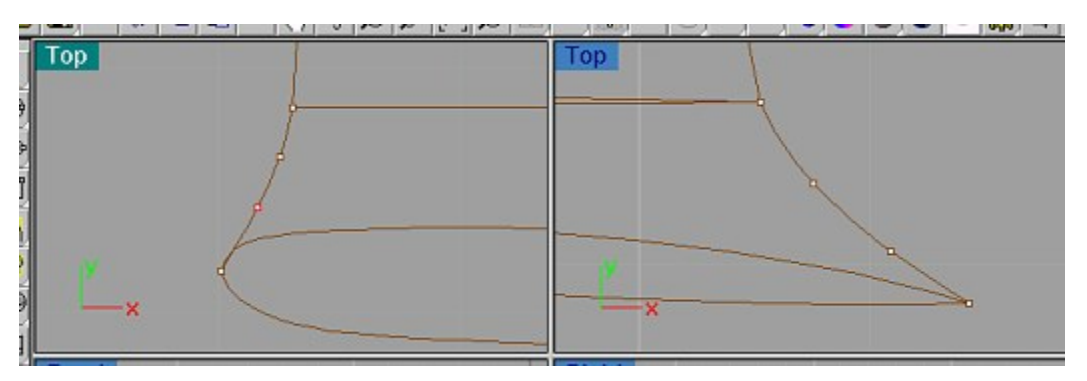

Passer en vue perspective. Créer le congé avec la commande **Surface/Balayage sur 2 rails**. Faîtes-le pour les deux parties du profil (dessus et dessous).

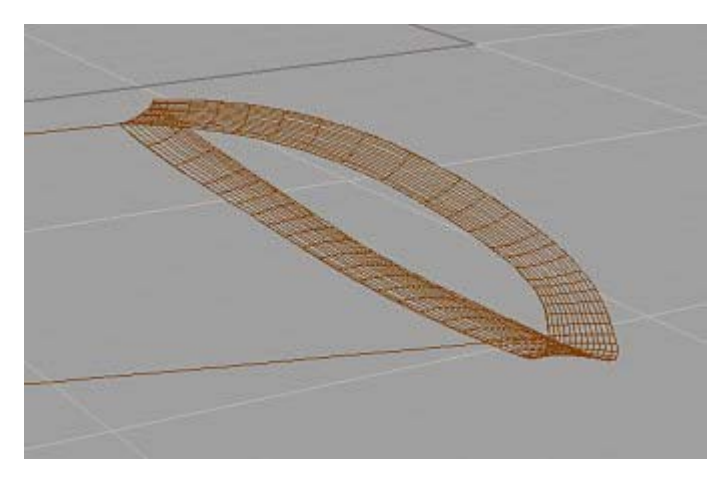

En rendu, le karman ressemble à ceci :

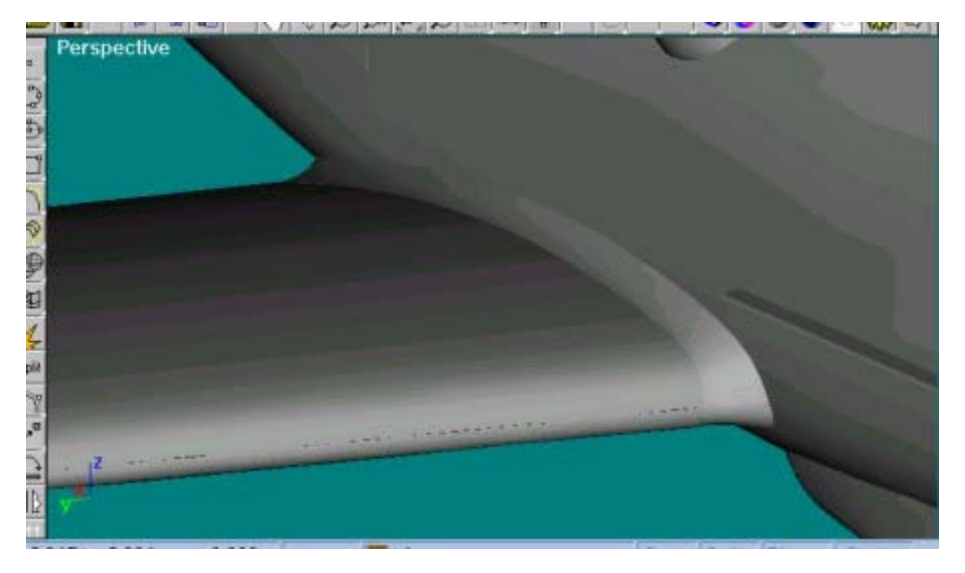

Vous construirez l'empennage et la dérive de la même manière que l'aile.

J'espère que vous avez pris du plaisir à construire ce modèle !

## **Comment plaquer des textures sur votre avion**

Avant tout, vous devez avoir dessiné le modèle maillé de votre avion de façon à ce que les textures ne soient pas étirées et déformées lorsqu'elles seront appliquées. Notons que dans l'exemple du Spitfire, le dessus de l'avant du fuselage a été dessiné séparément. Sinon la texture appliquée sur le côté du fuselage sera étirée sur le dessus également.

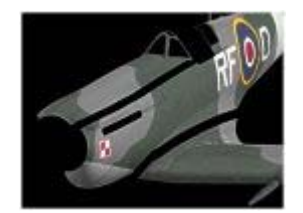

Quand la surface maillée est faite, je fais un rendu de chaque partie devant un fond noir et je peins chaque partie en blanc, Ambient à 100 %, de telle sorte qu'il n'y ait aucune ombre. Dans l'exemple ci-dessous, la dérive a été dessinée séparément, et j'ai pu la colorer différemment. Il est plus facile de plaquer la texture sur la dérive en même temps que le fuselage.

Quand la texture est prête, elle est coupée en deux textures séparées, une pour le fuselage, l'autre pour la dérive.

Chargez l'image de texture dans votre logiciel de dessin et rognez-la pour que qu'elle couvre la pièce. Habituellement je prends des images de textures pour ailes et fuselage d'environ 2000 pixels de large.

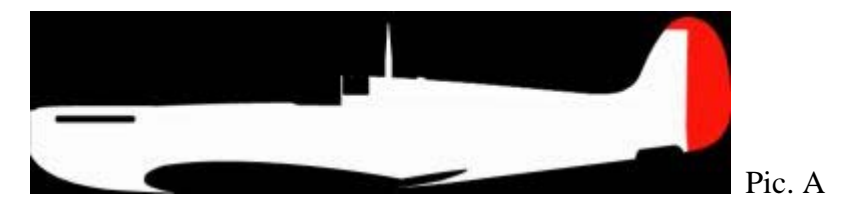

Puis je prends la vue de côté et la rogne et redimensionne de telle sorte qu'elle ait la même dimension que l'image ci-dessus. J'utilise cette image comme référence pour dessiner les bords des tôles et les rivets.

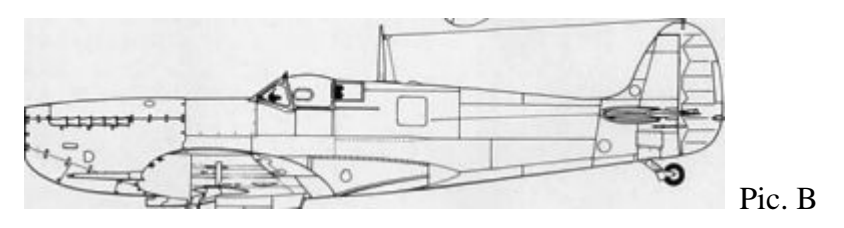

Si je peux trouver une vue de côté en couleur dans un livre, je la scanne et je la redimensionne comme les autres. Je l'utilise seulement comme référence, mais pas comme texture réelle.

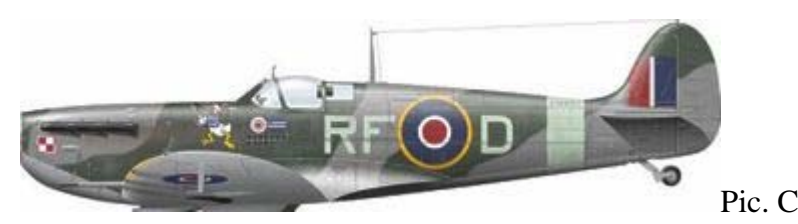

Vous avez besoin d'un bon logiciel de dessin qui utilise des calques. Définissez une nouvelle image de 2000 pixels de largeur, puis ajoutez les trois images ci-dessus dans des calques différents. Assurez-vous qu'elles soient toutes correctement alignées.

Quand je crée des textures, je place chaque couleur dans un calque différent. Chaque insigne ou lettre est dans un calque séparé. Certaines de mes textures peuvent avoir plus de 20 calques. Pour créer les salissures, les écailles de peinture, utilisez la brosse texture de votre logiciel de dessin. Pour la couche de saletés sombres, j'utilise le mode Fusionner/Multiplier (Merge/Multiply).

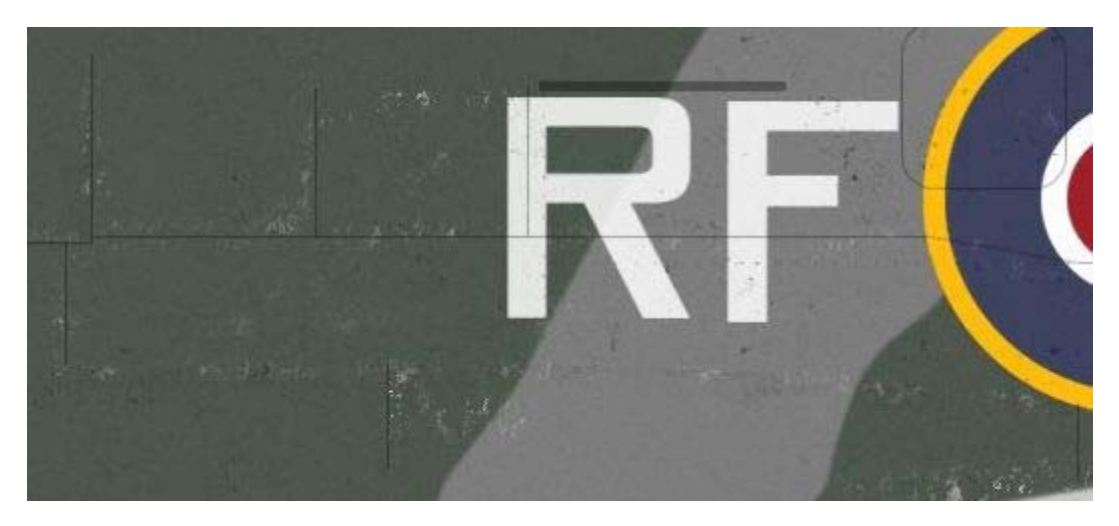

Vous pouvez créer votre propre brosse de texture, et utiliser des photographies de métal rouillé. Convertissez-les en niveaux de gris et ajustez contraste et luminosité de façon à ce qu'elles ressemblent aux exemples ci-dessous :

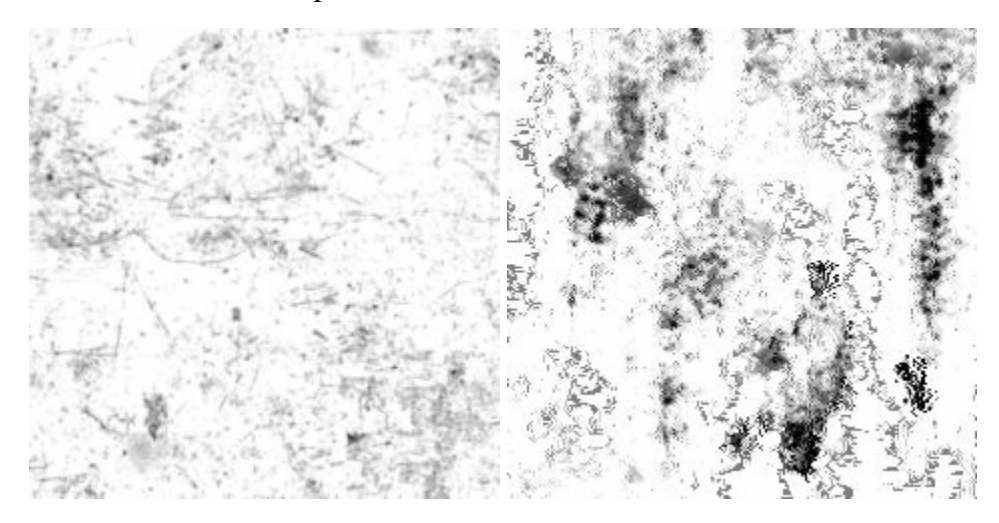

Vous pouvez télécharger ces deux images et les utiliser à votre convenance.

Ceci fait, effacez les trois calques de référence ((pics A,B, and C) et combinez les calques restants. Pensez à sauvegarder l'original avec tous les calques.

Pour créer le dessus de l'avant du fuselage, je commence d'abord par les textures des flancs droit et gauche du fuselage. Je les applique sur les surfaces, puis fais un rendu de la vue de dessus. Cette vue me sert de référence de façon à voir où les motifs de camouflage doivent être placés sur le dessus.

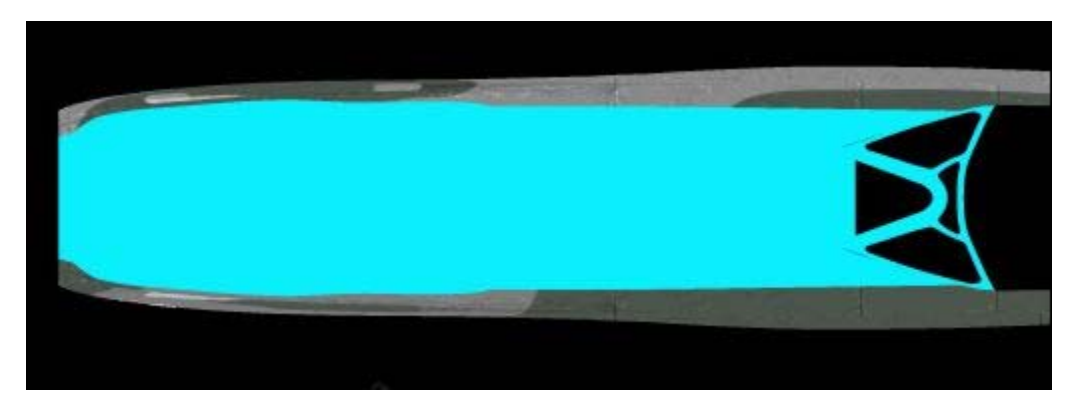

Voici à quoi ressemble la texture du dessus :

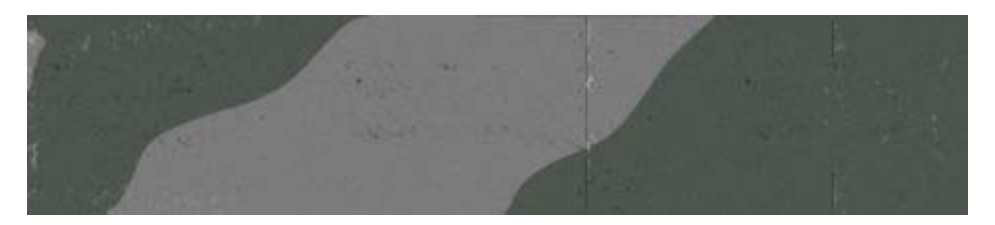

To create the Bump maps, delete all of the layers except the one you made with the panel lines. Remplir l'arrière-plan en gris et combinez les couches.

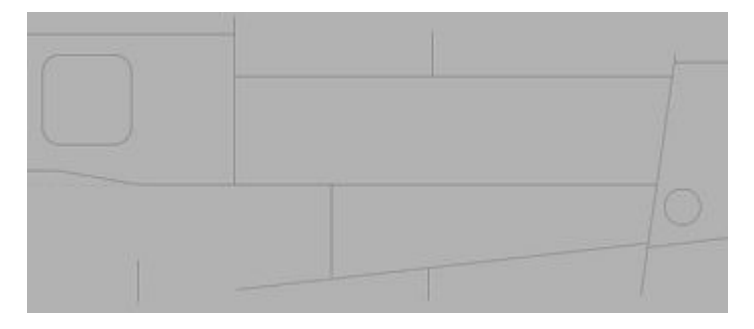

Pour appliquer des textures sur votre modèle, vous devez définer les coordonnées de mappage (UV mapping coordinates) pour chaque partie du maillage.

Je ne sais pas quel programme 3D vous utilisez, mais il doit vous permettre de le faire de plusieurs manières. J'utilise la méthode « Plane » (Planar method) pour le placage de textures sur les ailes le fuselage et l'empennage.

Si l'objet a une forme cylindrique, j'utilise la méthode « cylindrique ». Créer une texture cylindrique est différent de la méthode que j'ai décrite précédemment.

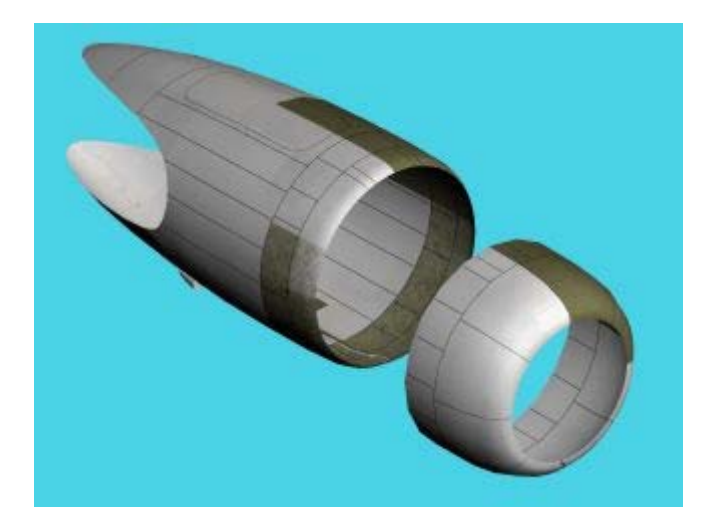

Faites un rendu de la vue de dessus, de la même manière que vous l'avez fait pour le fuselage.

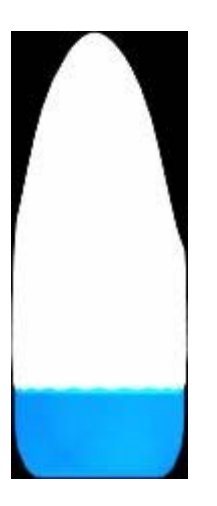

Après rognage, redimensionnez l'image en multipliant sa largeur par Pi = 3,14. Par commodité, j'ajoute des lignes hachurées de référence aux 1/4, 1/2, et 3/4 de la largeur.

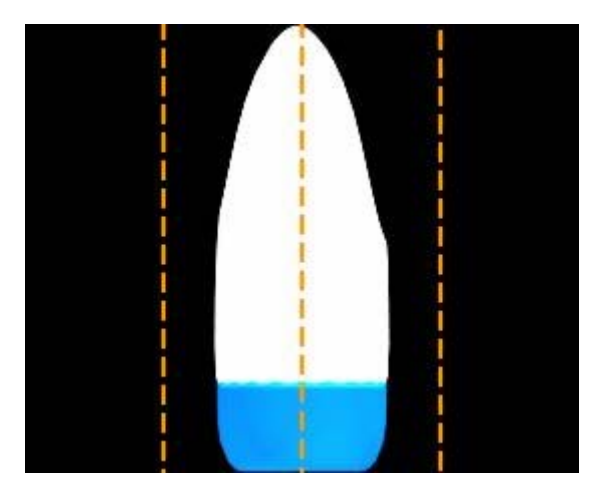

Il est plus difficile de déterminer le positionnement sur un cylindre, les lignes de référence nous y aident.

Sur l'image ci-dessous, remarquez que le panneau vert anti-reflet est entre les lignes ½ et ¾.

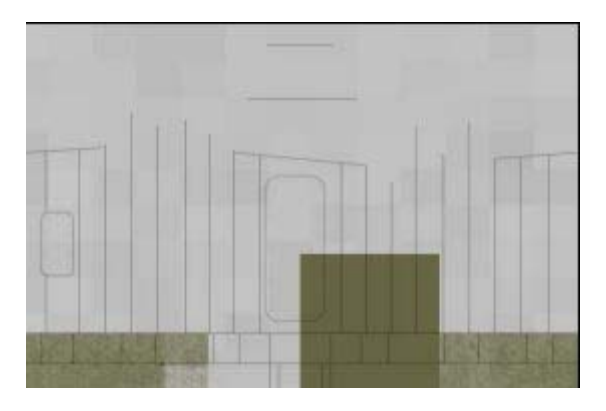